## Google Classroom 説明書

## Ⅰ Google Classroomへの参加の仕方

1 Chromebookの電源を入れる。

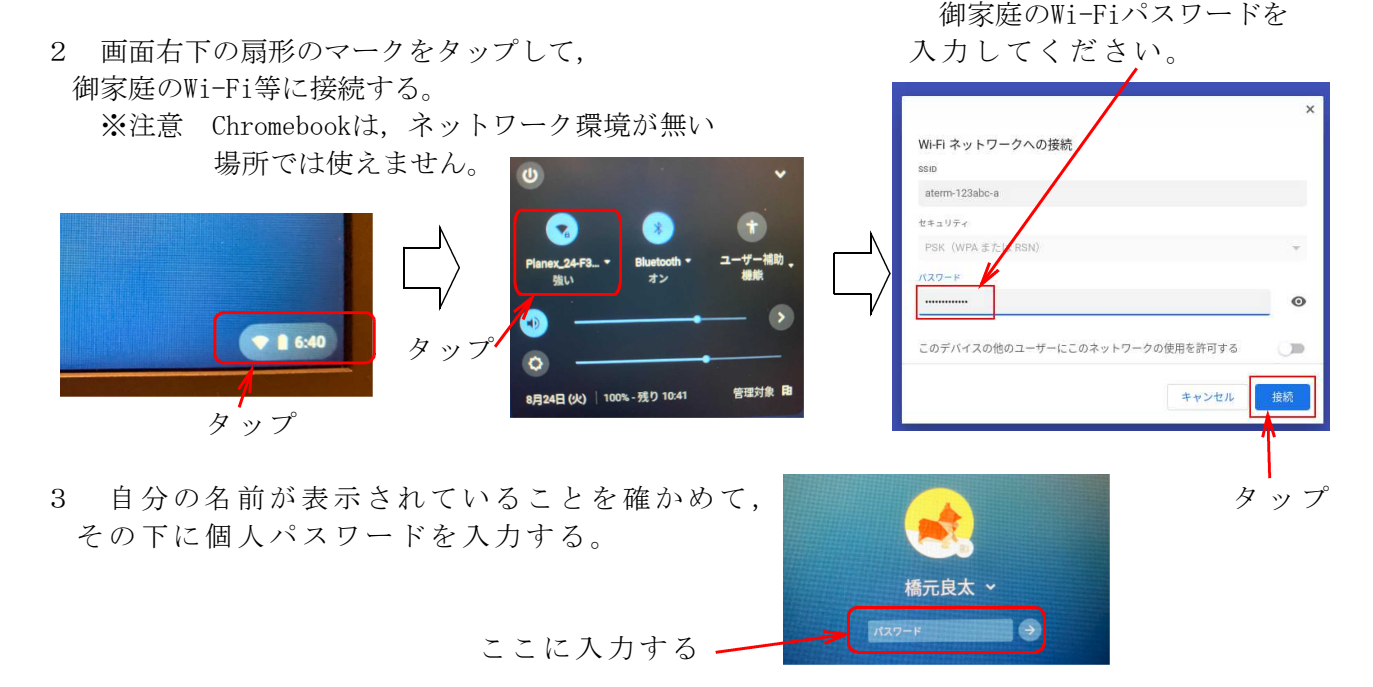

- 4 ログインに成功すると自動的にブラウザ(Googre Chrome)が起動します。
- 5 ブックマークの中から,「クラスルーム」を選択し,学級のクラスルームに入ります。

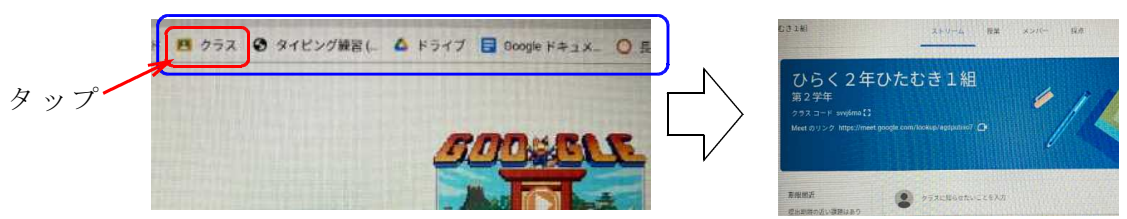

※2回目以降は,Wi-Fiの設定(2の手順)を行う必要はありません。

※ 新しい場所でログインをする場合には、必ず、Wi-Fiの設定を行う必要があります。 その時は,電源を入れた後に,2の手順を行ってください。

【補足】

· 御家庭のPC (Windows, Mac) やタブレット (iPad), スマートフォン等でも, Chrome ブラウザを利用してログイン,使用することができます。

【自宅学習方法の例(予定)】

- ・教員からの動画配信や,児童同士のビデオ通話による交流学習
- ・投稿機能を利用した課題の提出・交流学習
- ・教員からのインターネット上の資料・動画等の教材の紹介並びに視聴

## Ⅱ クラスルームからmeet(ミート)を起動する方法とmeetの基本的な使い方

1 クラスルームに入り,ミートのリンクをタップします。

ひたむき1組 ストリーム 授業 メンバー ひらく2年ひたむき1組 第2学年 Meet のリンク https://meet.google.com/lookup/agdputiso7 へ ミートのリンク をタップします。 期限間近 ● クラスに知らせたいことを入力 提出期限の近い課題はあり ません。 すべて表示 | 第二 第二百十

2 参加するボタンをタップし,ミーティングに参加します。

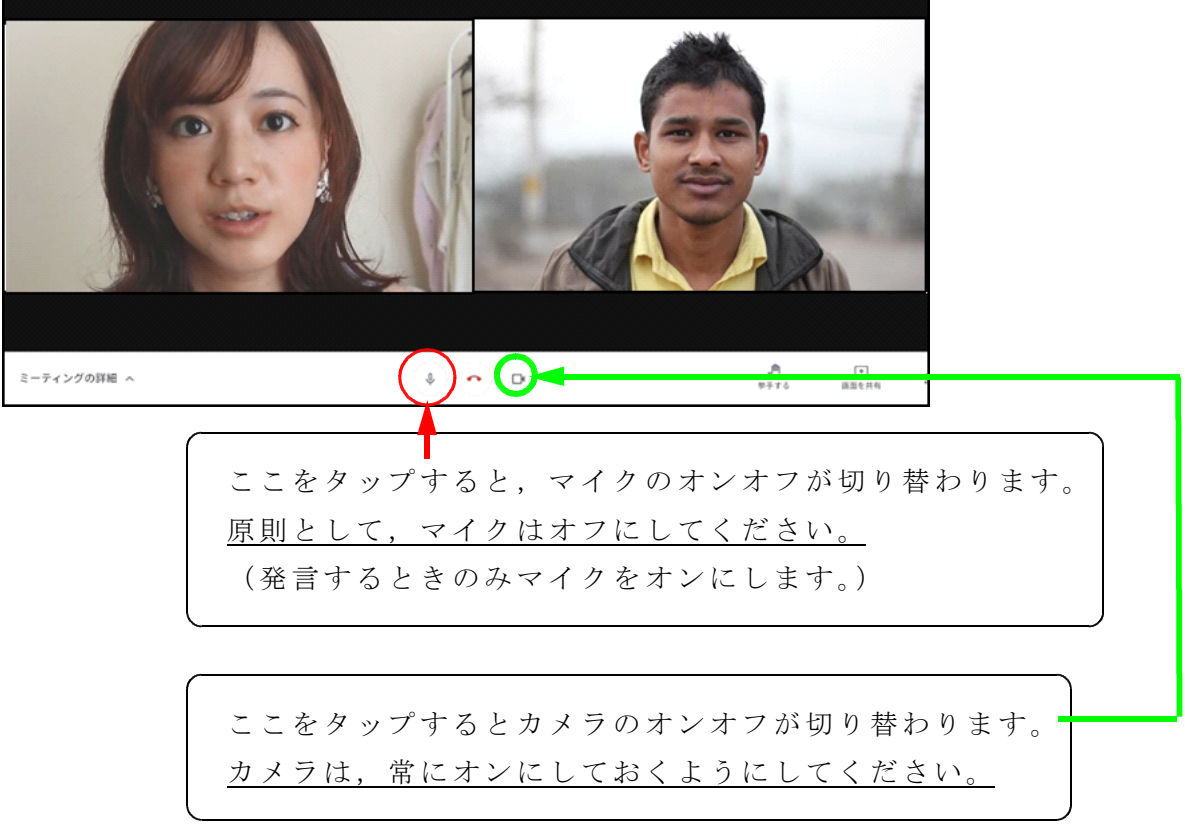

## Ⅲ クラスルームで資料を閲覧する方法

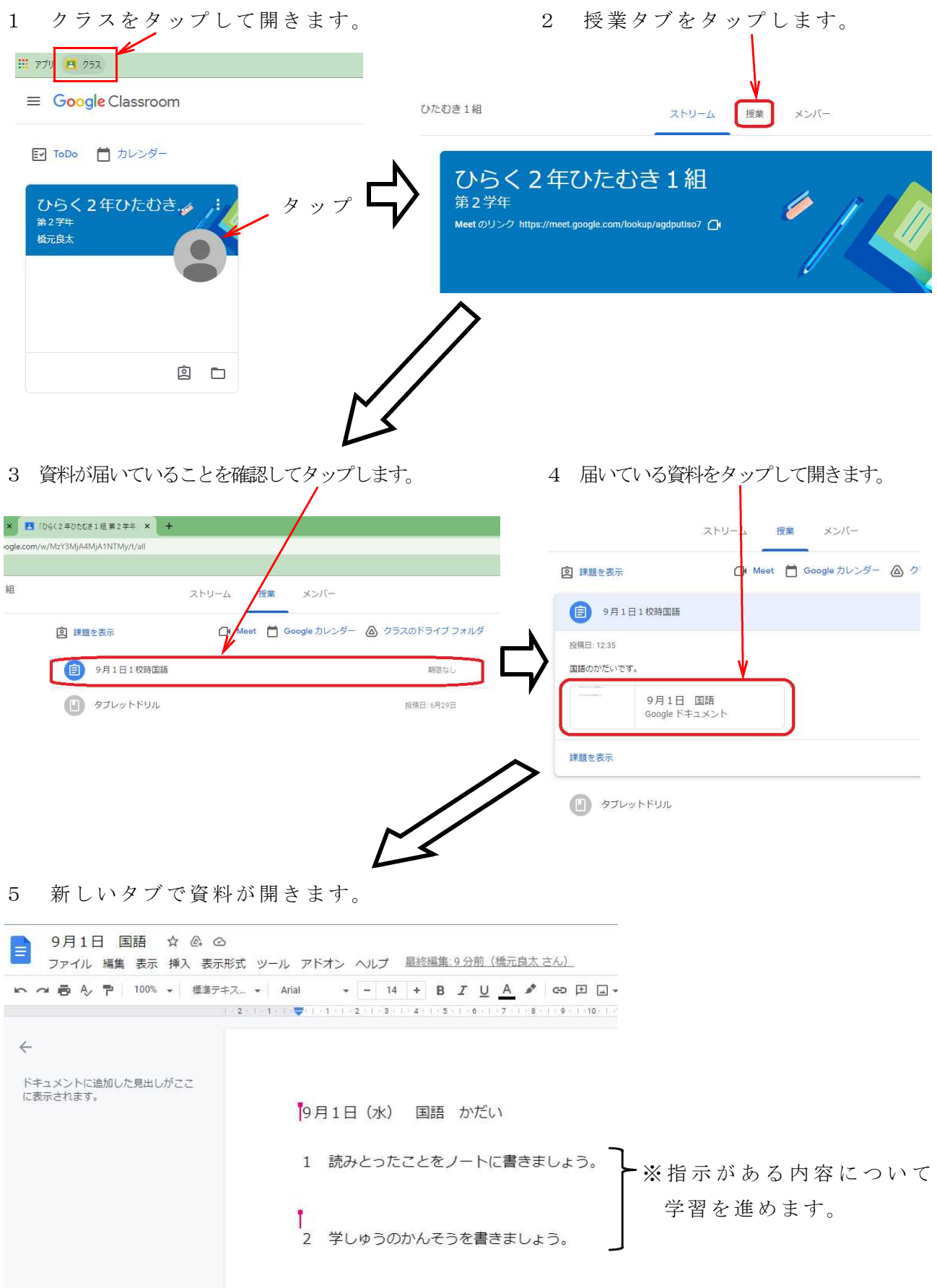